# **External Funds Transfer Part I – Adding an External Account**

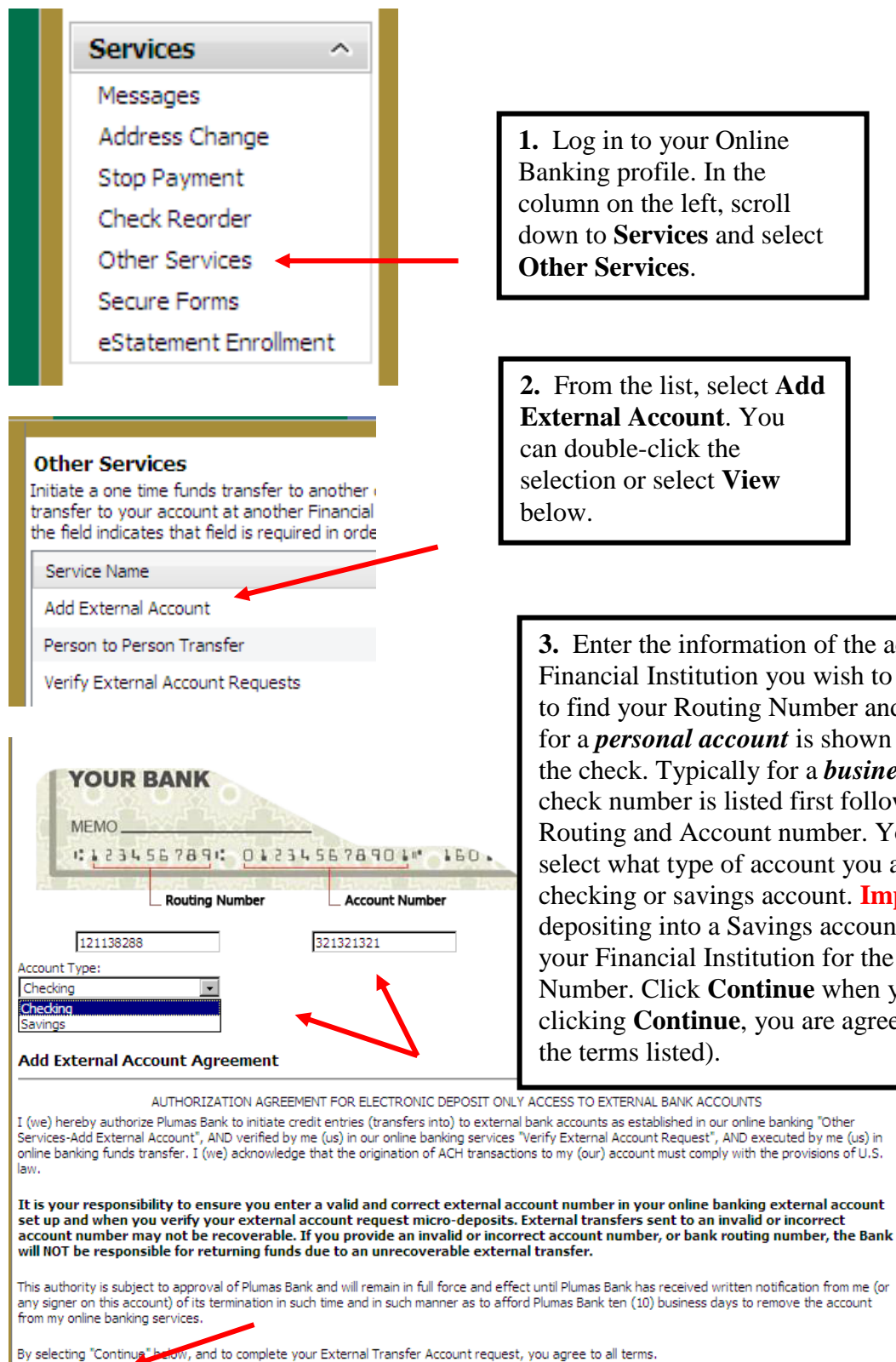

**Continue** 

**2.** From the list, select **Add External Account**. You can double-click the selection or select **View**

**3.** Enter the information of the account at the Financial Institution you wish to transfer to. How to find your Routing Number and Account number for a *personal account* is shown on the image of the check. Typically for a *business account*, the check number is listed first followed by the Routing and Account number. You must also select what type of account you are transferring to: checking or savings account. **Important:** before depositing into a Savings account, check with your Financial Institution for the correct Routing Number. Click **Continue** when you're ready (by clicking **Continue**, you are agreeing with all of the terms listed).

After clicking **Continue** from the previous step, this message will be displayed. At this point you'll have to wait for two small deposits to be made to your External Account; this should be completed within 5 business days. Once you find the two small deposits have been made, make note of the amounts and continue to **Part II** of these procedures.

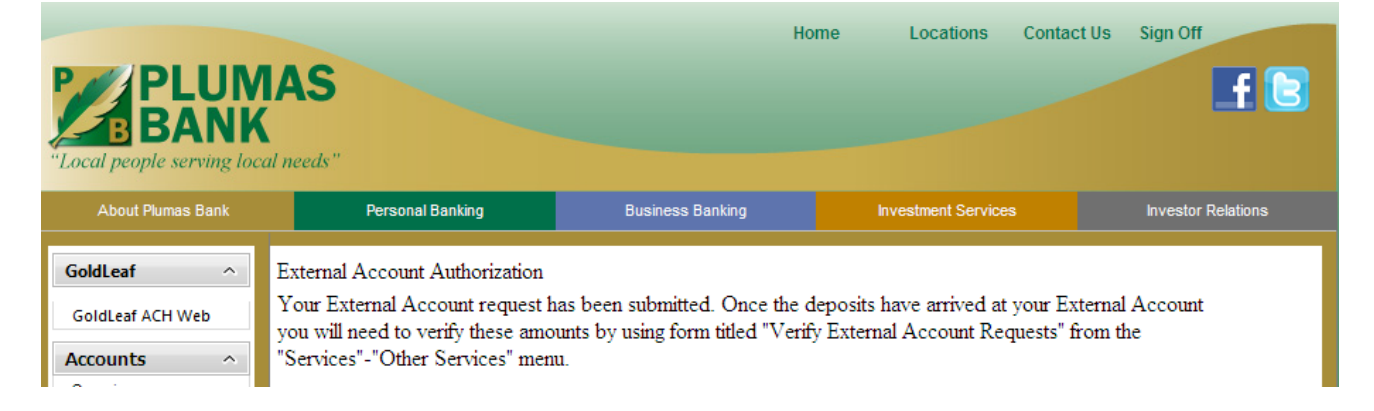

# **External Funds Transfer Part II – Verification**

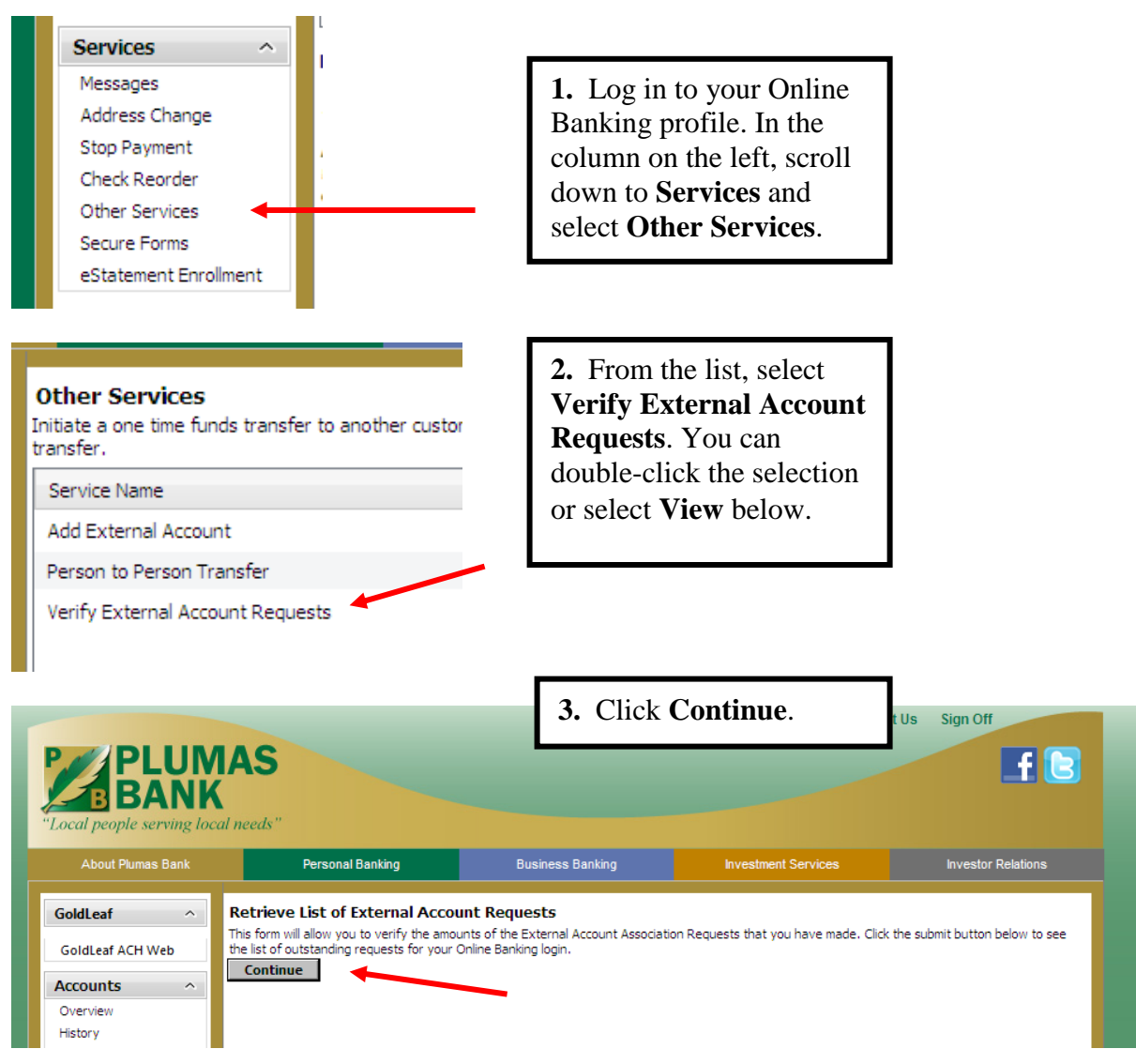

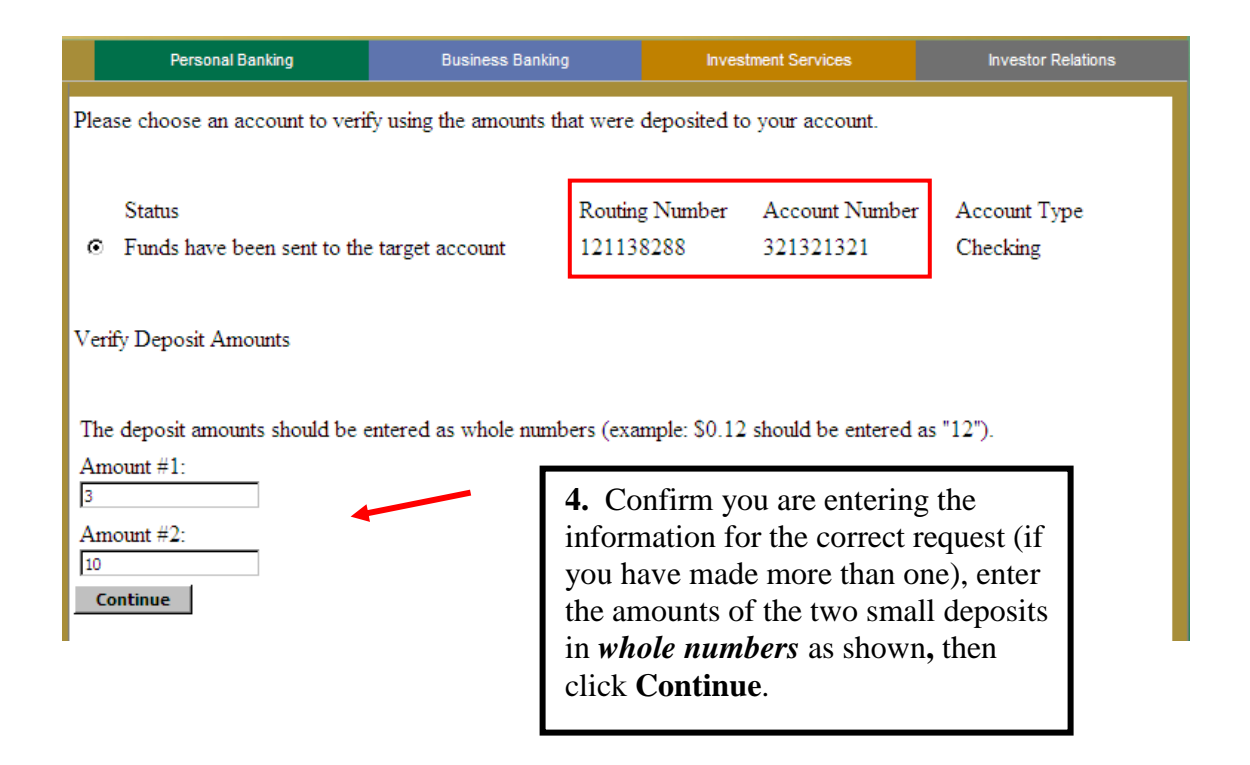

If the amounts you entered were correct, after clicking **Continue**, the following notice will be displayed and, after logging out and logging back in, you will be ready to transfer funds from your Plumas Bank accounts to any External Account available on your **Funds Transfer** page.

To create an External Funds Transfer, see step III: Transferring funds.

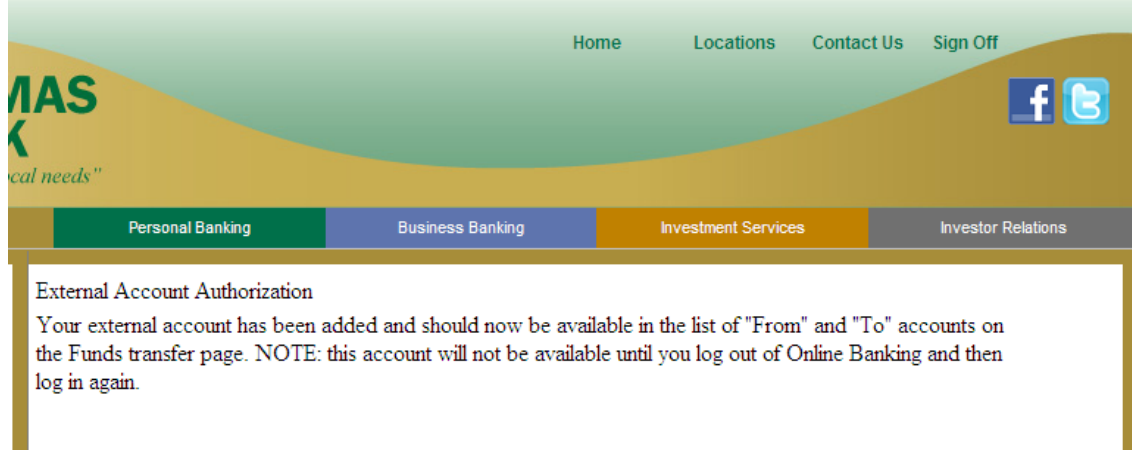

# **External Funds Transfer Step III: Transferring Funds**

### **Transfers will take 2-3 Business Days to Complete**

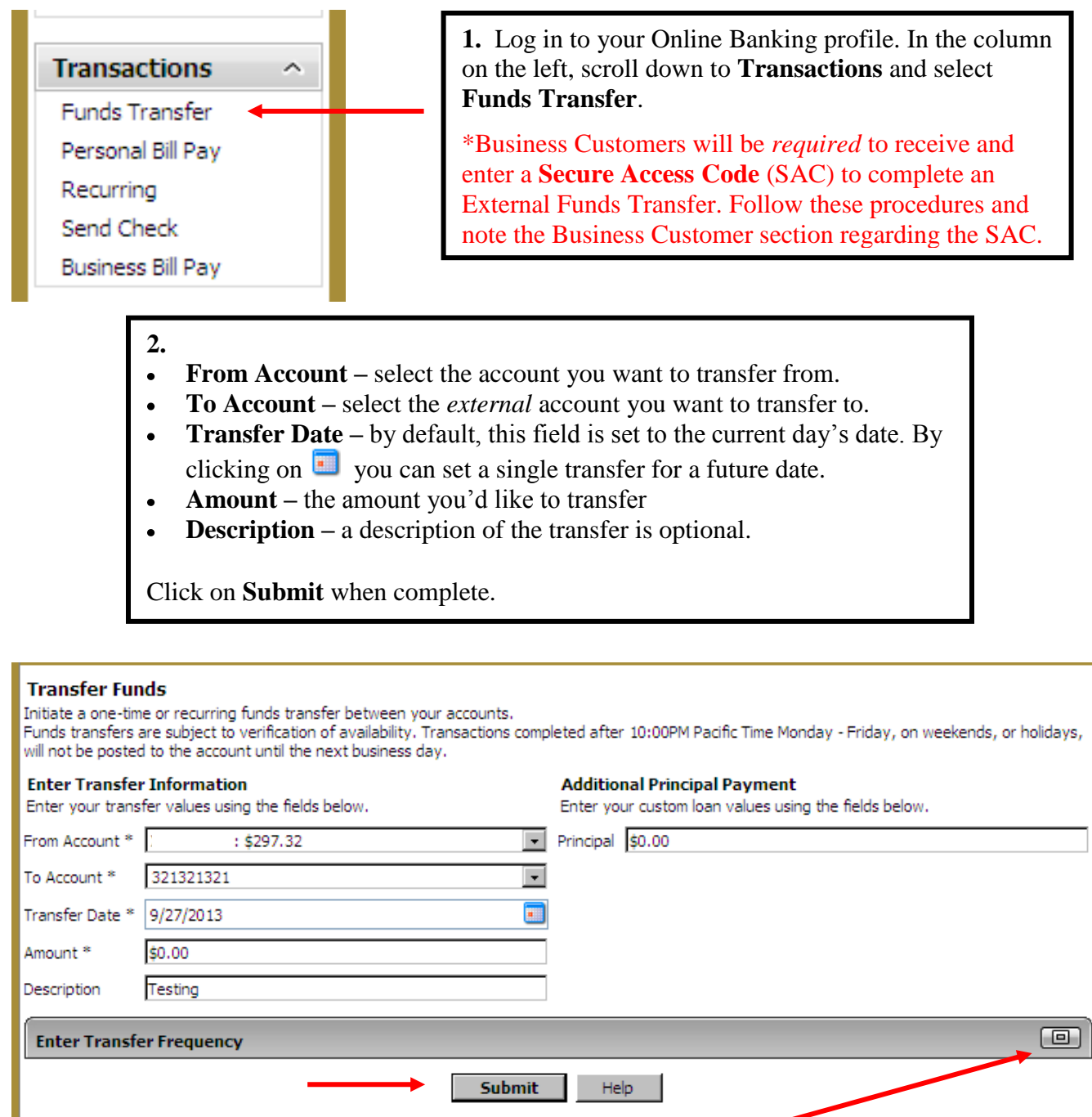

Note: Fields marked with a \*are required fields that must be provided and at least one account must be rected.

\*To set up a recurring transfer, click on prior to submitting your transfer; complete the 'transfer'

frequency' information (weekly, monthly, by date, etc) and click **Submit**. Click on again to close the window.

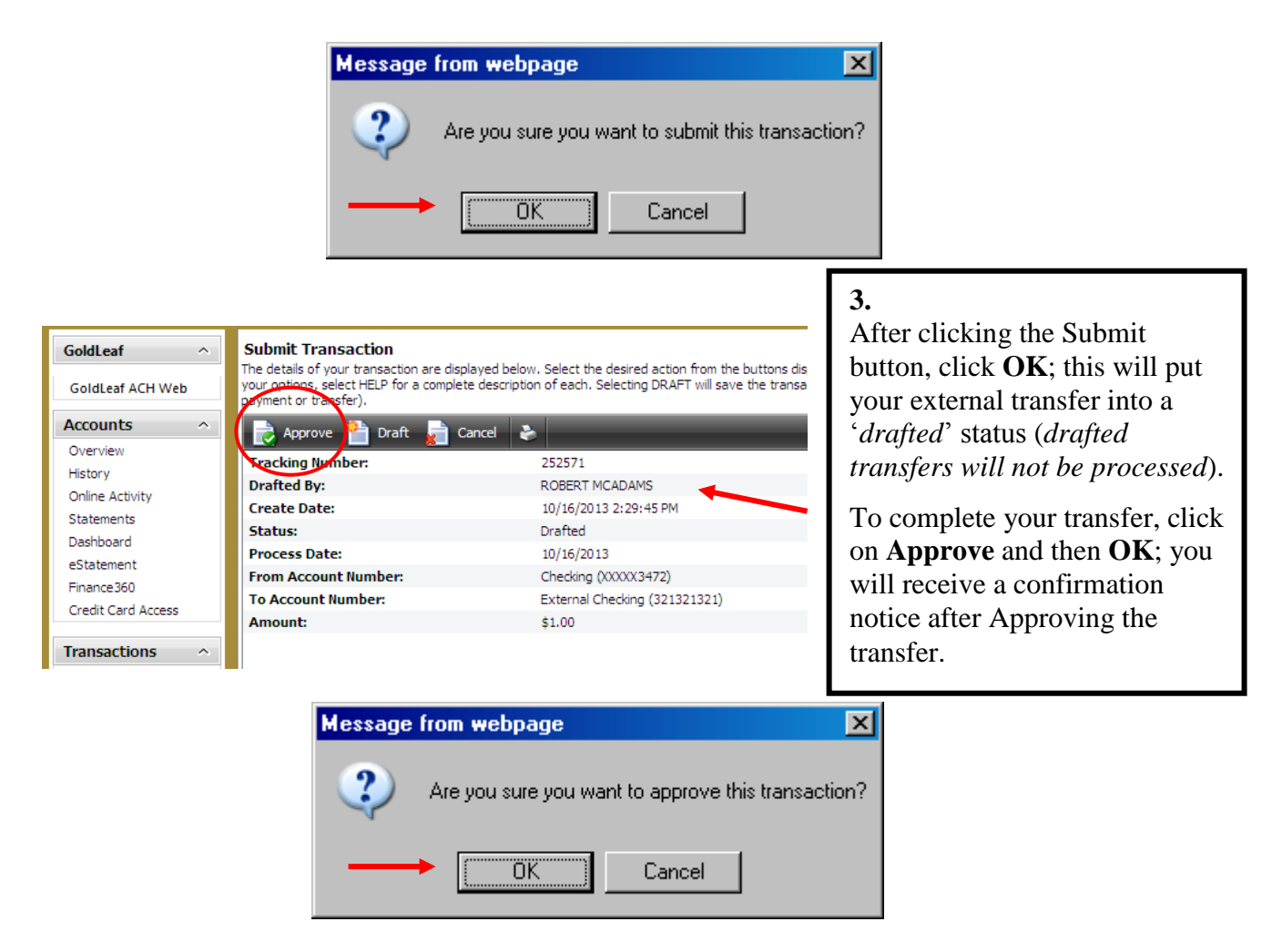

After **Approving** your External Transfer, you are required to receive and enter a Secure Access Code to complete the transfer. Please skip to the next section.

# **Secure Access Code (SAC)**

\* Secure Access Codes expire after 1 hour and cannot be reused.

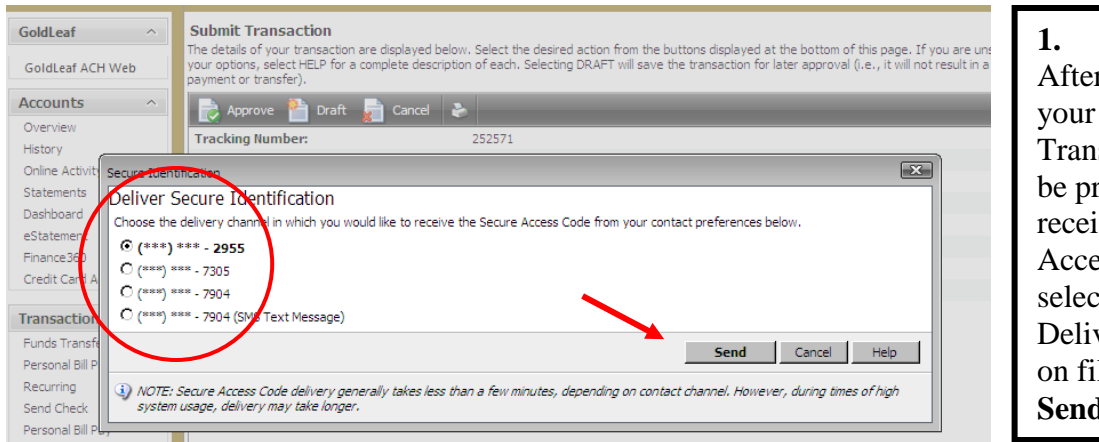

r Approving External Funds sfer, you will ompted to ve a Secure ess Code. Please t one of the very Channels le and click **Send**.

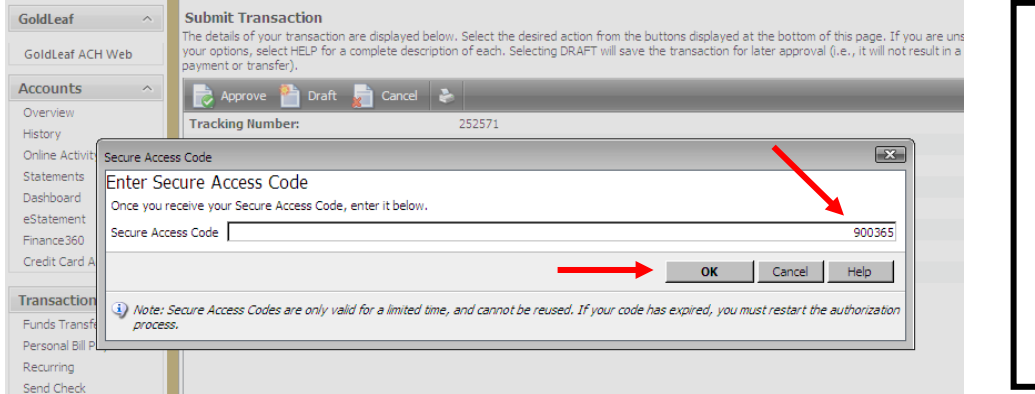

## **2.** Within a short period of time your SAC will be delivered to you; enter the SAC (5 to 6 digit number) and click **OK**.

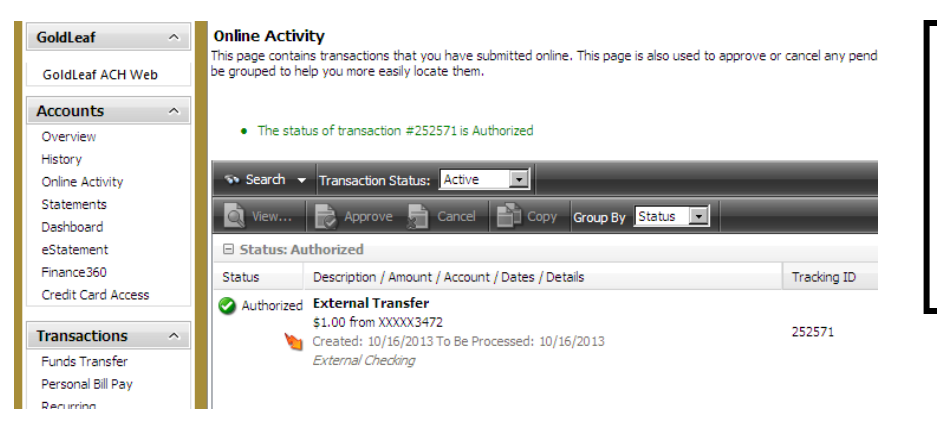

#### **3.**

Provided the SAC was entered correctly, your External Funds Transfer is now complete and you will receive the Authorization Notification.